# 逗子市施設予約システムの使い方

(1) ログイン

利用者番号とパスワードを入力してログインします。

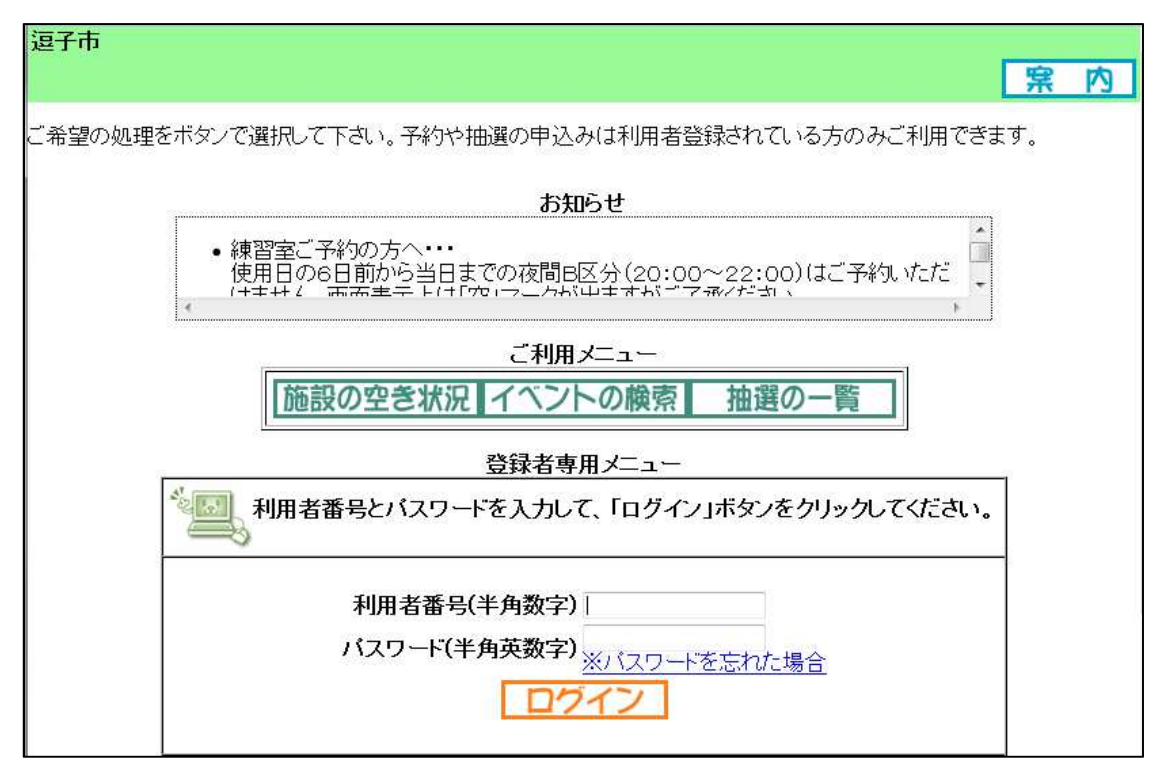

(2) 予約開始

 $\rightarrow$   $\rightarrow$   $\rightarrow$   $\rightarrow$   $\rightarrow$   $\rightarrow$   $\rightarrow$ 

 $\overline{\phantom{a}}$ 

登録されている方の専用メニューから「抽選の申込み」を選択します。

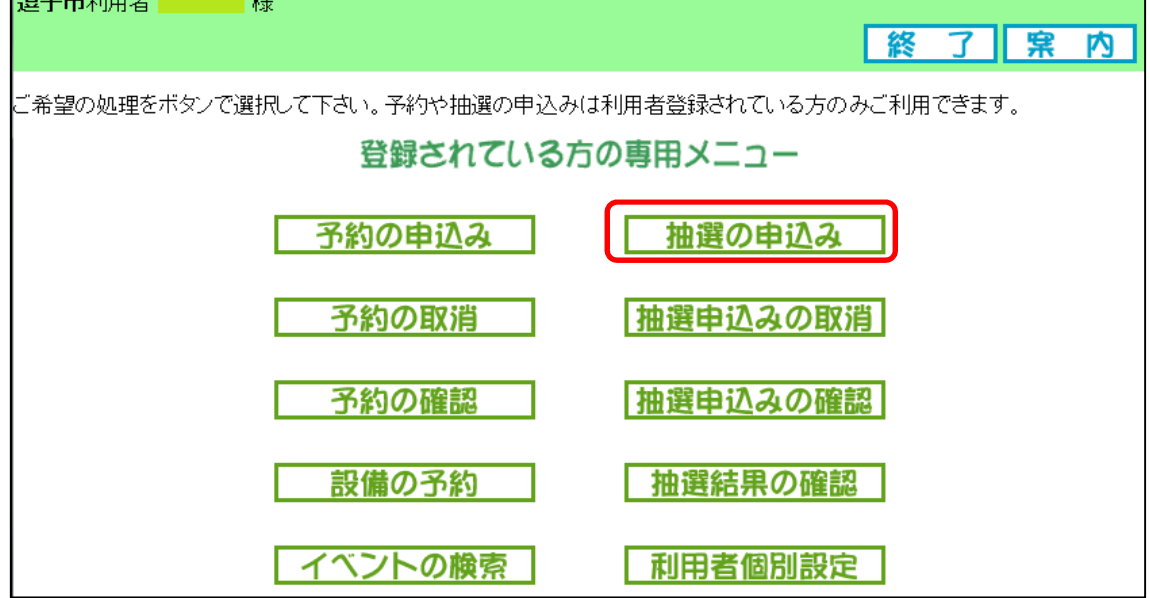

## (3) 予約する施設の選択

どの施設の予約をするのか「館から」を選択します。

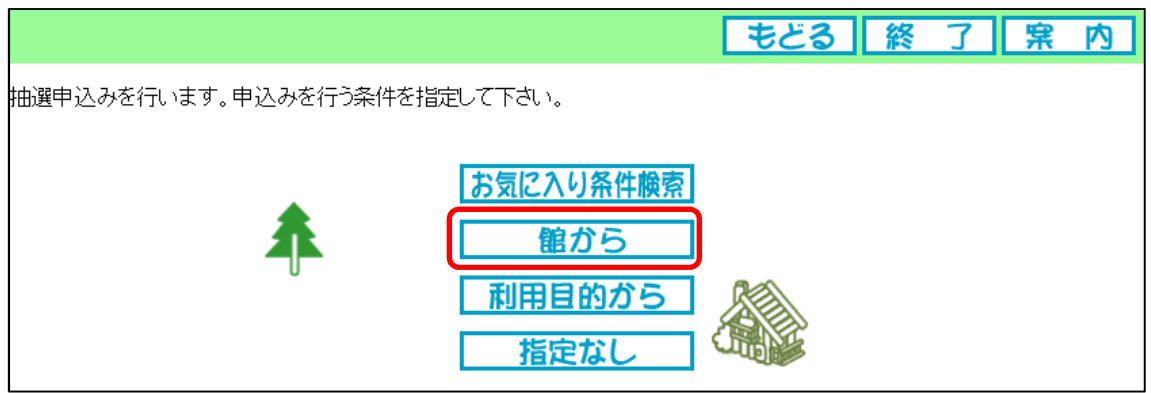

続いて、「第一運動公園(テニス)」の「申込み」をクリックします。

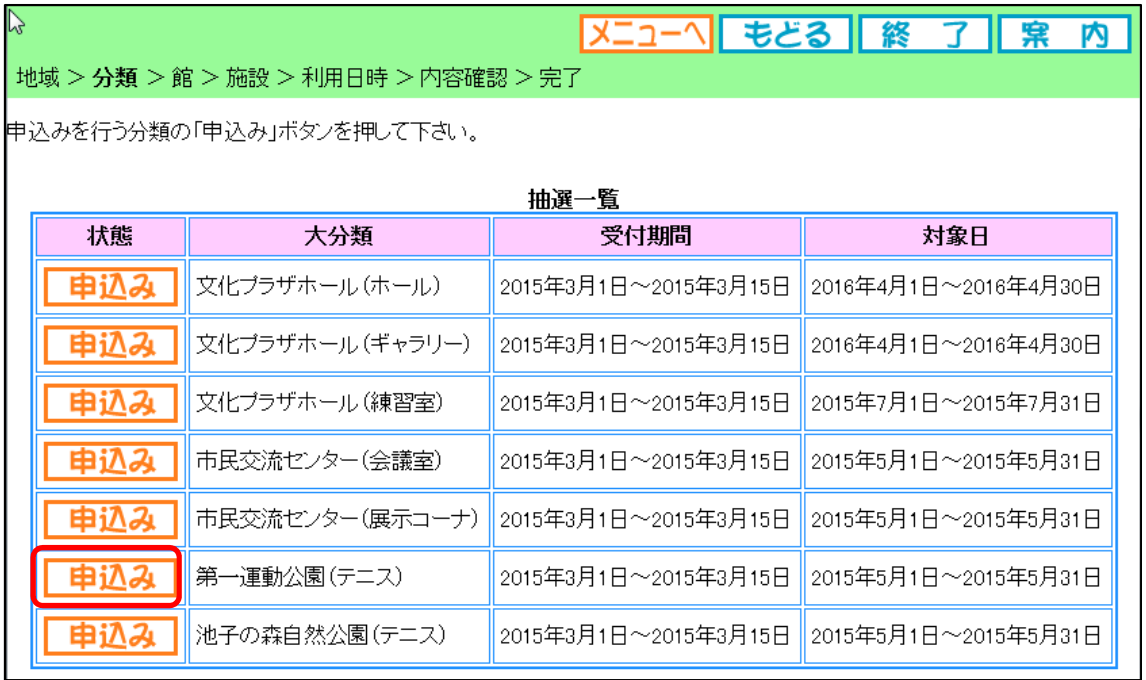

(4) 予約する日程の選択

「テニス(4月~8月:土日祝)」を選択します。(「テニスコート」は平日用です。)抽 選申込みは、毎月1日~15日に2ヵ月後の申込みをします。

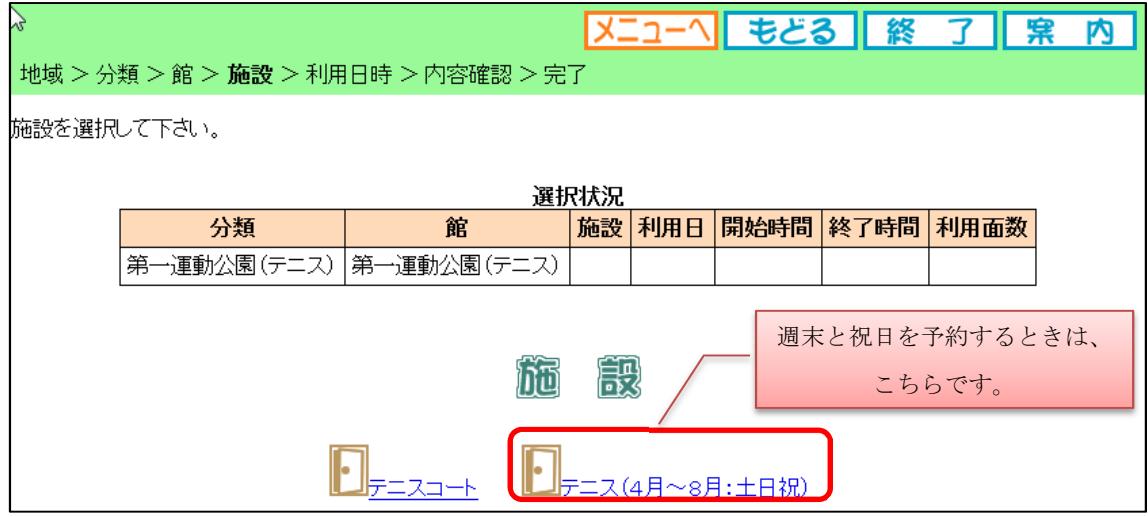

カレンダーが表示されるので、「翌週」ボタンや「最終週」ボタンをクリックして、 予約したい日付があるカレンダーを表示してください。

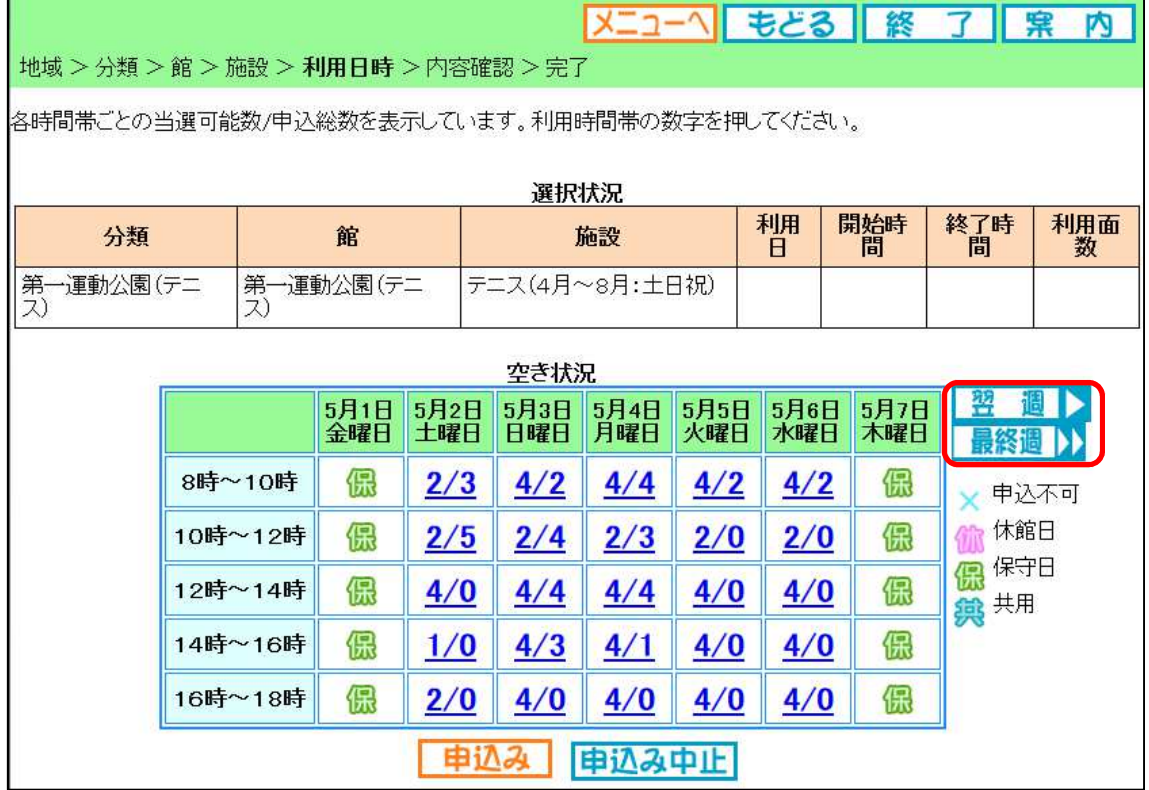

予約したい日付が表示されたら、その日の予約したい時間帯をクリックしてください。 選択した日付の選択した時間帯に「選」という文字が表示されます。選択を確認した ら、「申込み」ボタンをクリックします。

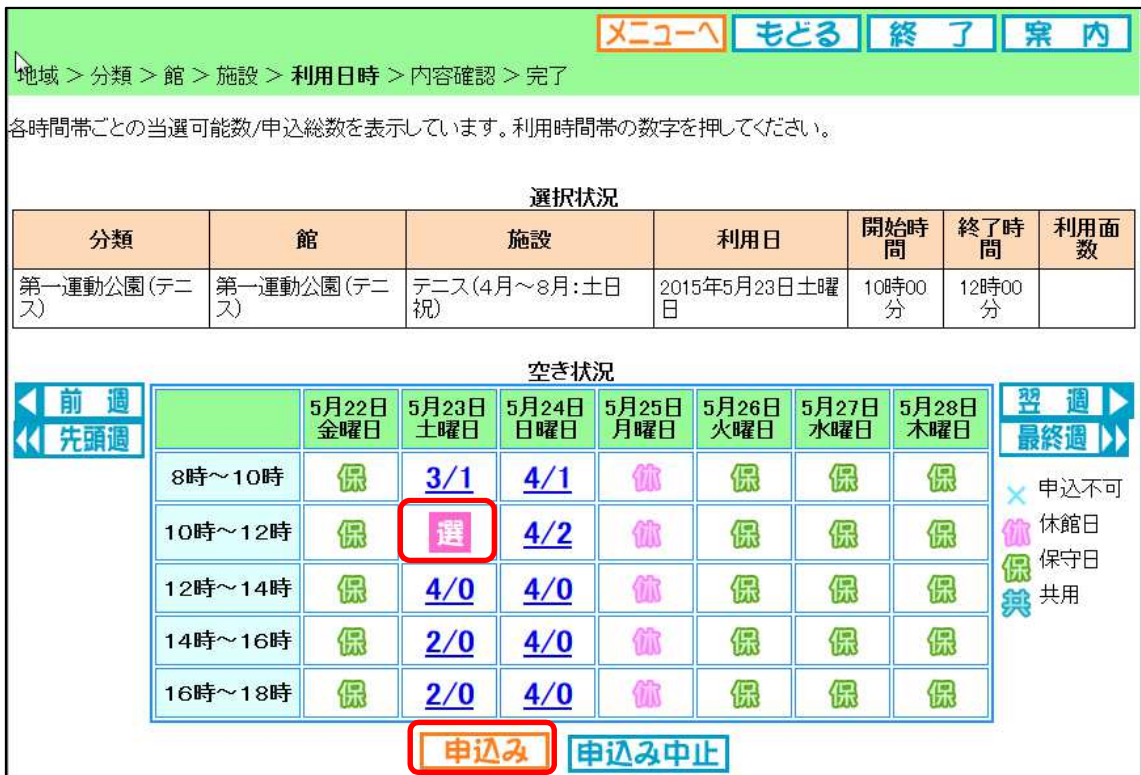

#### お願い

土曜講習会に予めコートが割り当てられている日程があります。この日程を考慮して、 土曜講習会参加者の皆さんに申込んで頂きたい日程を、池子コートの掲示板に貼り出 します。この日程をご確認の上、お申込みください。

時間帯は、女性が早い時間帯を、男性が遅い時間帯を申込んで頂くようにしています。 レディー・ファーストと覚えてください。なお、申込みの日程は1件目のものとして います。2件目以降は、申込み数を考慮して、ご自身の判断で選択してください。

#### (5) 予約情報の入力

次に表示される画面で、予約に関する情報を登録します。 利用目的:テニス(ボタンをクリックしてメニューから選択します。) 利用人数:20(正確な数字は必要ないので、10~20 の数字を入力してください。) 催し物名:土曜講習会(土曜講習会での利用を明示してください。) 情報の入力が終わったら、「第 1 希望に申込む」ボタンをクリックしてください。お 一人が 3 件まで申込みできますので、当選確率を上げるためにも、3 件の申込みをお願 いします。

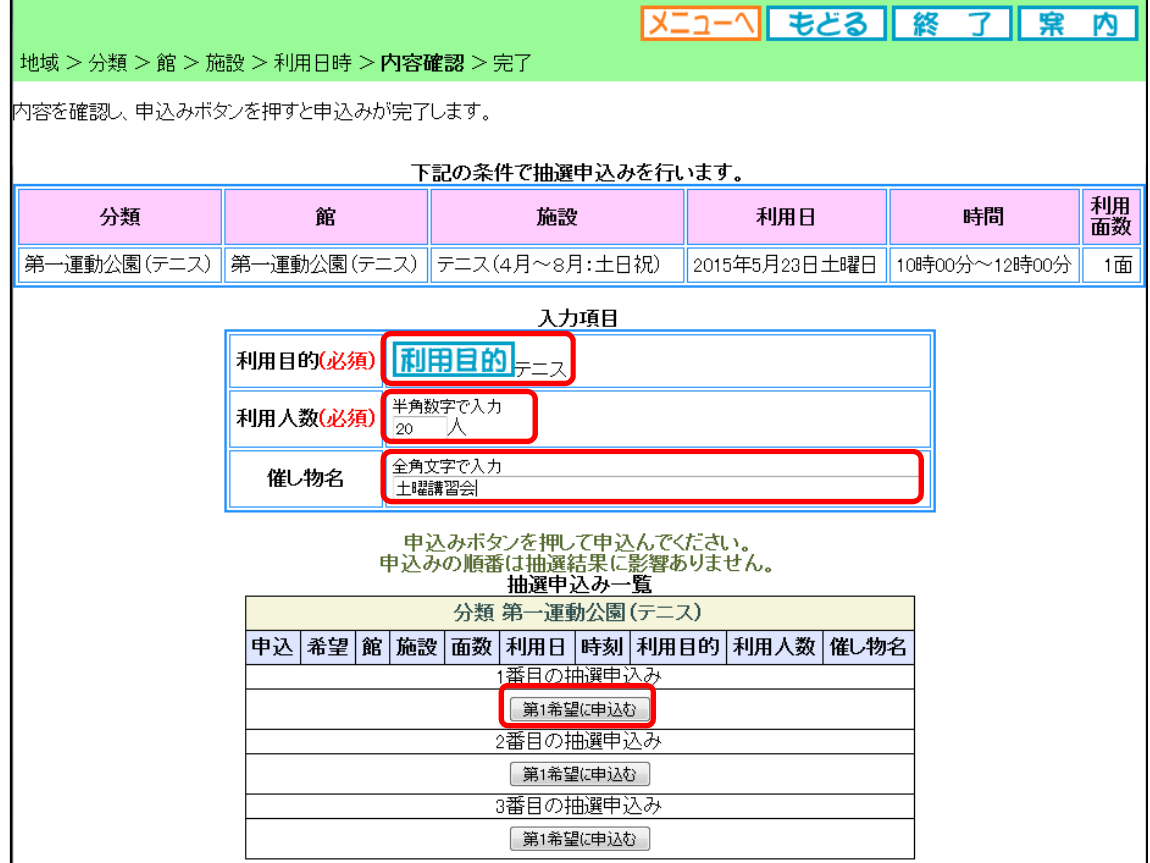

#### (6) 予約情報の確認

抽選申込みの確認画面が表示されるので、「確認メール送信」をクリックしてくださ い。これにより、登録しているメールアドレスに予約情報が送信されます。土曜講習 会のコート委員が、予約状況を確認できるよう、別途ご説明したメールアドレスの登 録をお願いします。

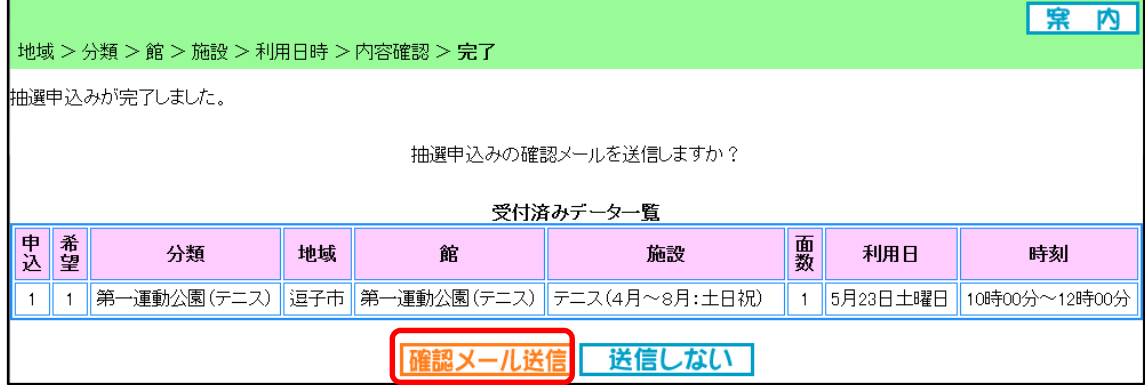

(7) 2件目以降の予約

予約の確認をすると、続けて予約ができます。「館から」を選択して、3件まで予約 をしてください。

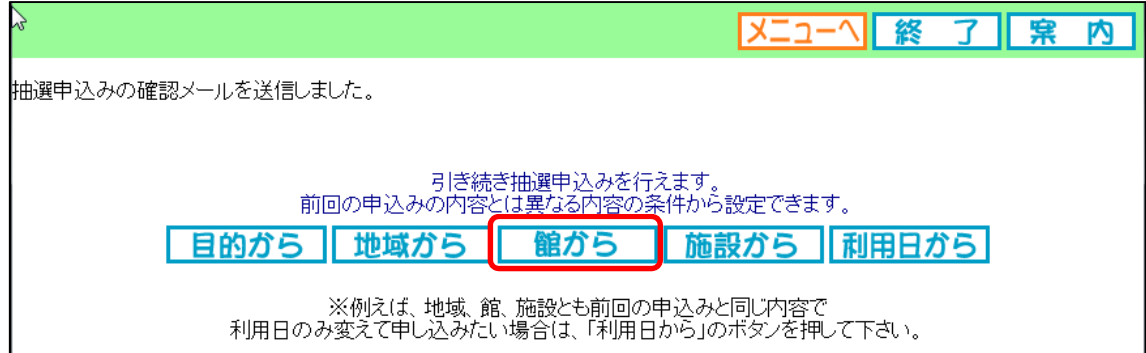

### (8) 抽選結果の確認

毎月20日に抽選が実施され、抽選結果が通知されます。当選した方は、月末までに 「抽選結果の確認」をしてください。これをしないと、抽選が無効になってしまうの で、ご注意ください。

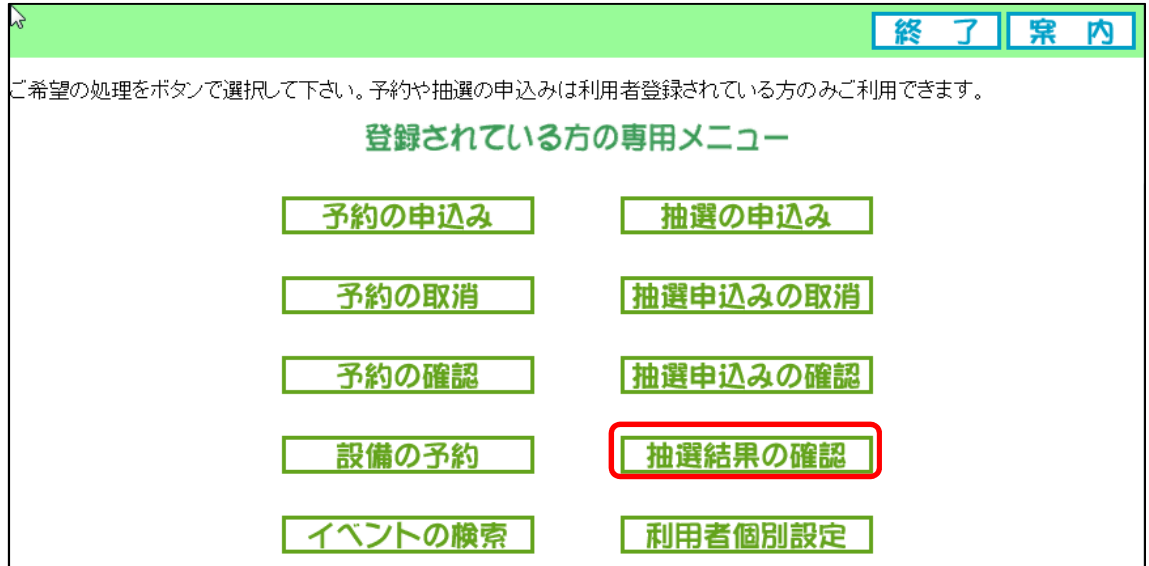